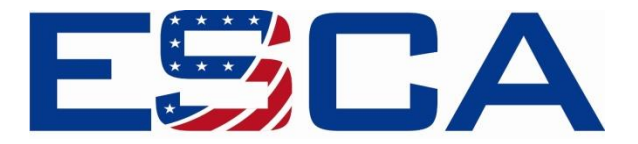

# ESCA App Instructions

## **Downloading and Navigating the ESCA App**

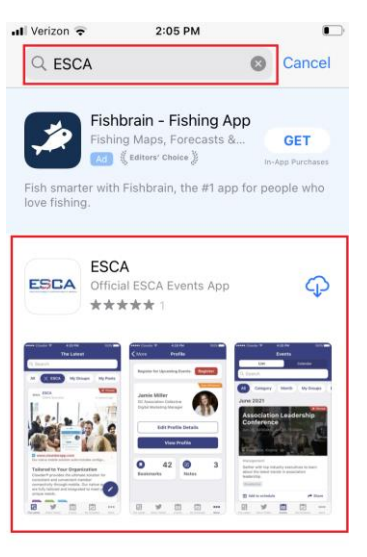

Monster Legends: Co...  $\overset{\circ}{\bullet}$  $\overline{Q}$  $\mathscr{D}$  $\mathbf{r}$ 

The ESCA App is available for download in the App Store located on your smartphone! The ESCA app will provide you with updates on the conference agenda, general news, social media, and the opportunity to chat/network directly with other attendees and ESCA staff.

Open your Apple or Android App Store and search for "ESCA".

Once downloaded, the ESCA app will ask you to enable **(1)** push notifications, **(2)** location tracking, and **(3)** data tracking across other applications.

**NOTE: Be sure to enable push notifications so you receive updates regarding the conference in real-time.** 

**Optional:** Location tracking will allow you to connect with other nearby ESCA app users. **You do not need to allow tracking across applications.**

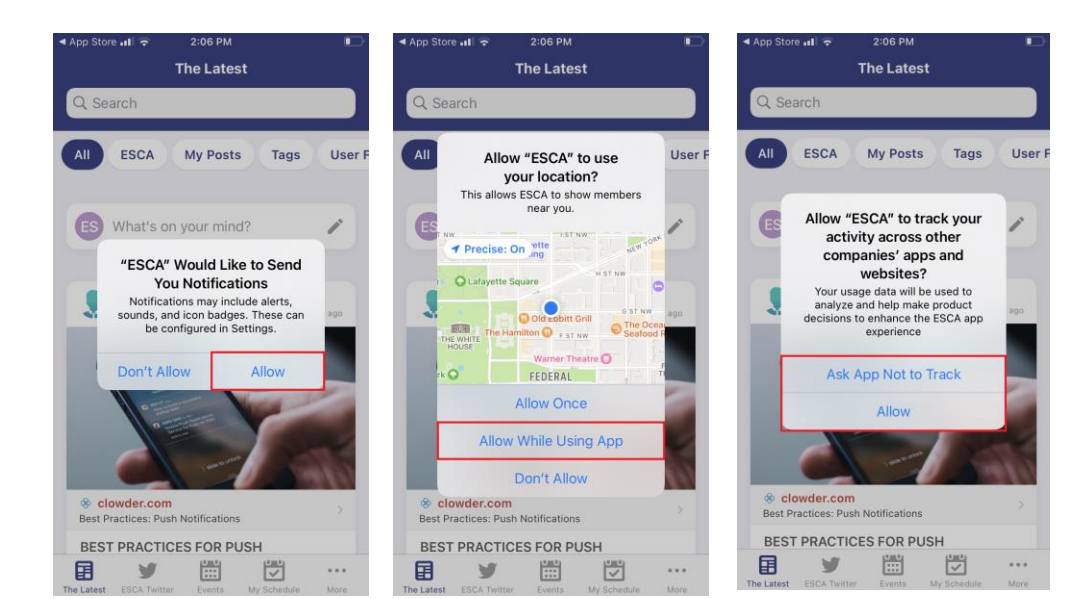

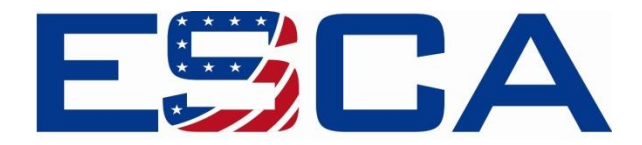

#### **Logging In**

Please select "Log in to your account" on the main screen. Be sure to allow push notifications so you are notified about conference activities.

**Please log in using the email address you registered for the conference with and the passcode, ESCA. Do not create a new account.** 

#### **"The Latest" Section**

The "Latest" section is where the ESCA team and conference participants can post important news, updates.

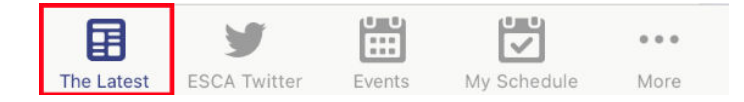

#### **"ESCA Twitter" Section**

The "ESCA Twitter" section shows all the posts from our Twitter account (@EmployeesOwn). ESCA staff will be posting on social media throughout the conference, and we would like you to join the conversation and to participate as you engage with Members of Congress. To participate, we encourage attendees to post and tag posts with #sESOPS25 to engage around the event, as well as tag our ESCA handle @employeesown.

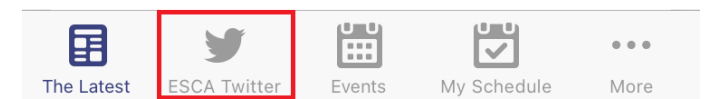

## **"Events" Section**

The "Events" section will contain the information and agenda for the Conference.

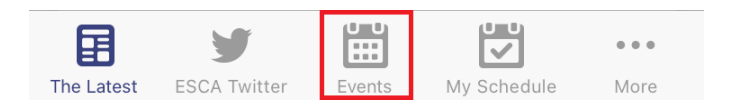

#### **"My Schedule" Section**

The "My Schedule" section will contain any conference or event you have added to your schedule. To view individual timelines within events, select that event and view its agenda. This is optional, as you can review the conference agenda under the "Events" section.

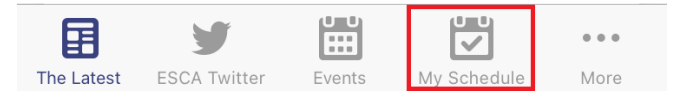

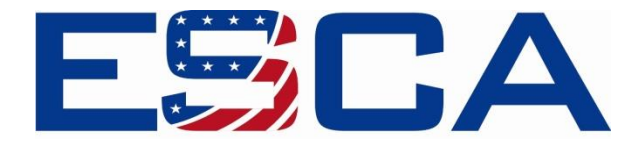

### **"More" Section**

The "More" section contains your messages, an attendee list, your profile, resources, surveys, and more. **We encourage you to update your profile by adding a photo and any additional information you'd like to add (bio, LinkedIn, company information, etc.).**

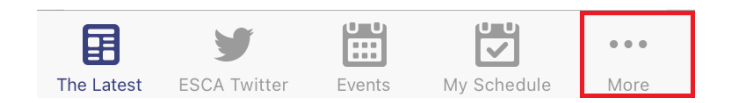